# **Bivariate Data Analysis using Linear Regression and Genstat**

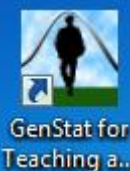

- 1. Open Genstat Teaching a.
- *2.* Open the file *metacarpal*

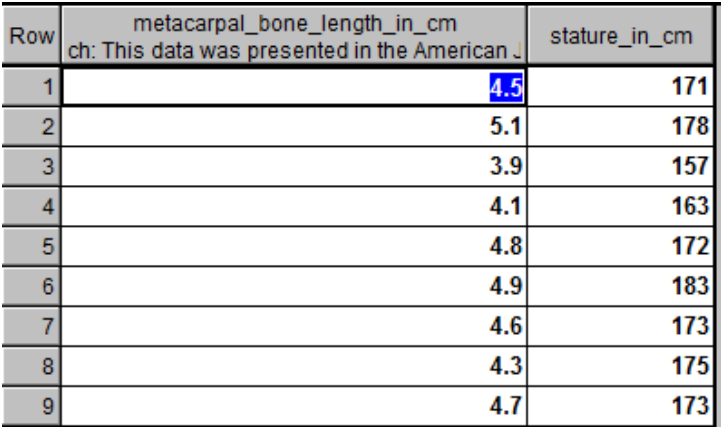

- 3. To draw a scatterplot of the data, use the pull-down **Graphics** menu and select **2D Scatter Plot**
- 4. Fill in as shown by double clicking on the variables and then clicking **Run.**

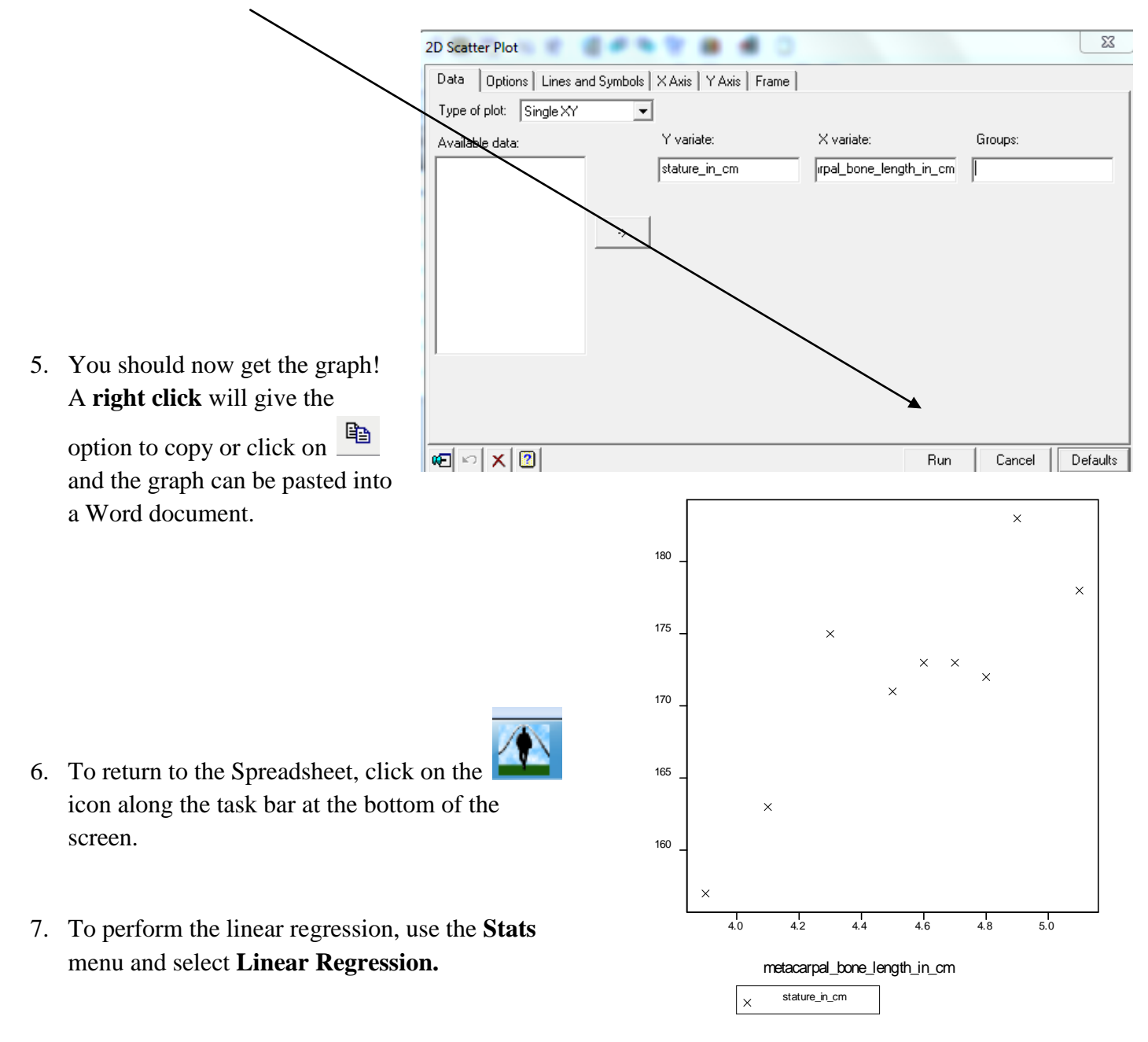

- **8.** Fill in the dialogue box as shown, double clicking on the variables to select them. Click on **Options** to select further options and select by clicking. Fill in as shown.
- 9. Click **OK** and then **Run.**
- 10. You will now get a graph of the fitted model, the residual graphs as well as the

linear regression. Use the  $\overline{\mathcal{F}^{\mathbb{R}}}$  in the graph window to move between graphs.

To find the output, click on the  $\Box$  and under the **Window** menu, select **Output.** This can be copied into Word, though you will need to select the regression output you require first.

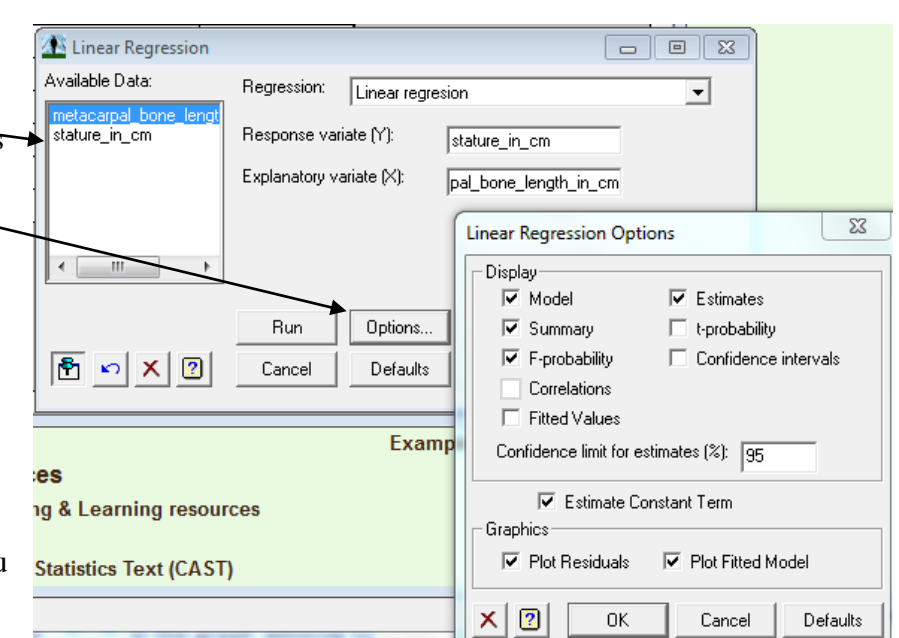

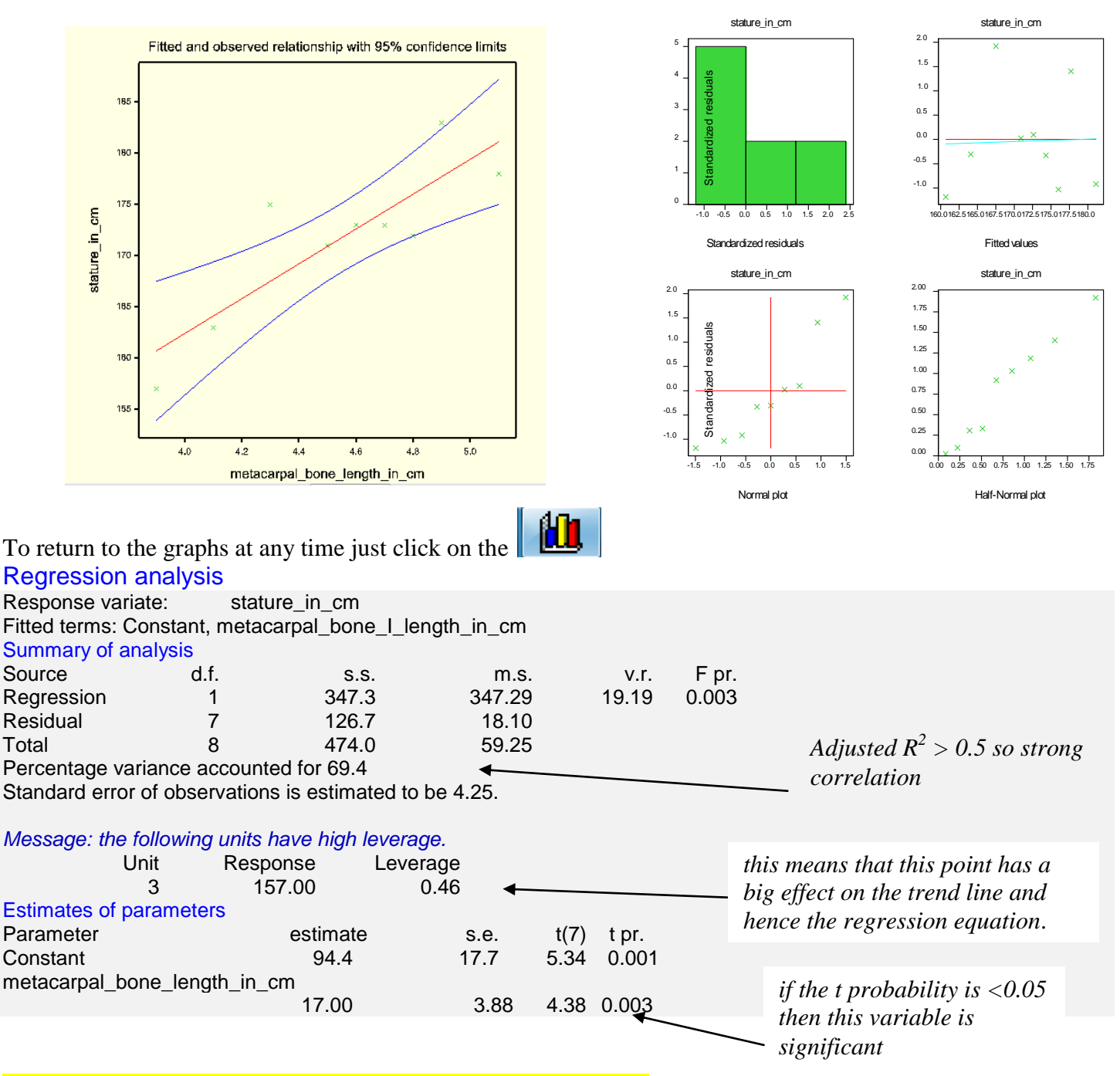

**The model is stature = 17 x metacarpal bone length + 94.4 cm**

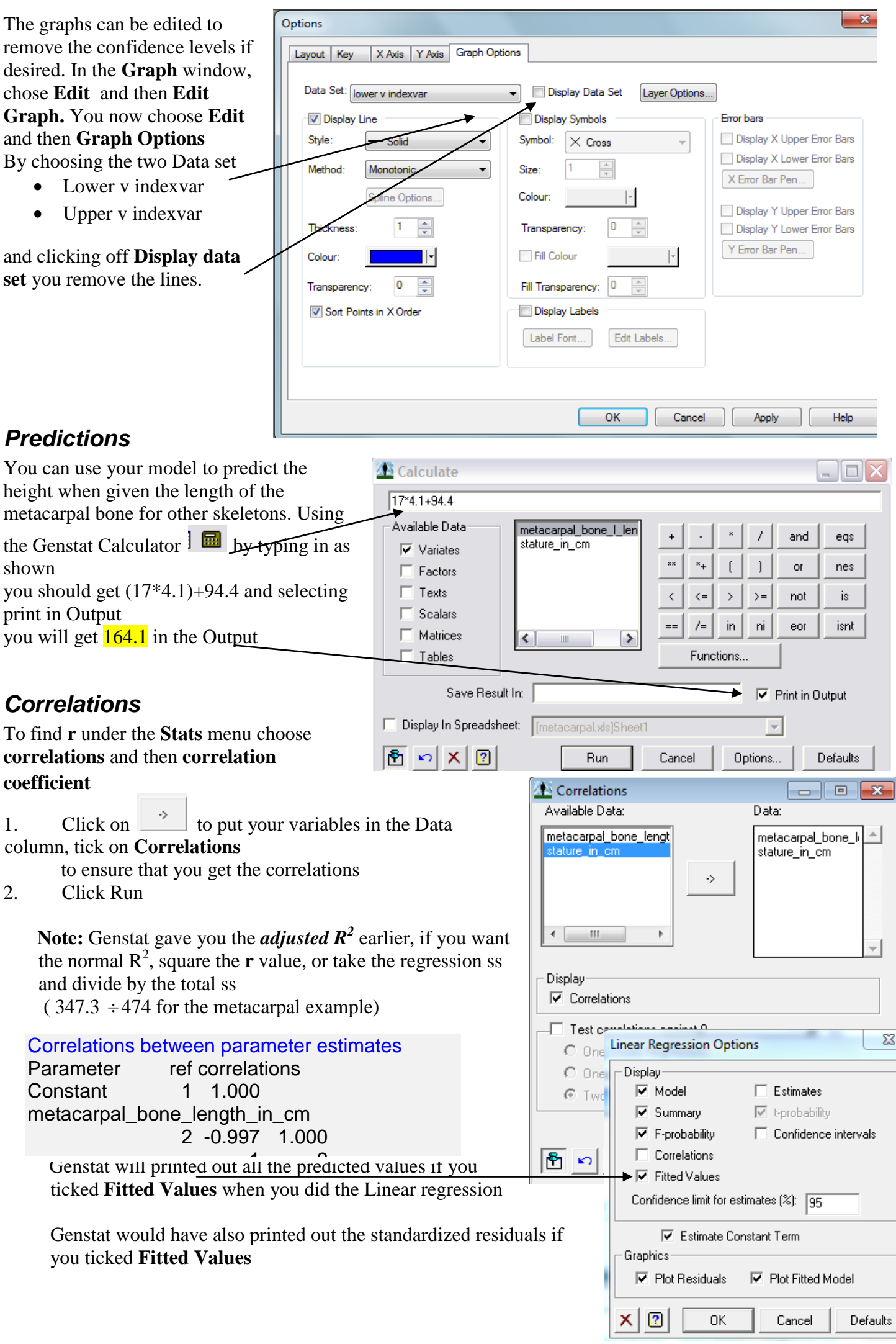

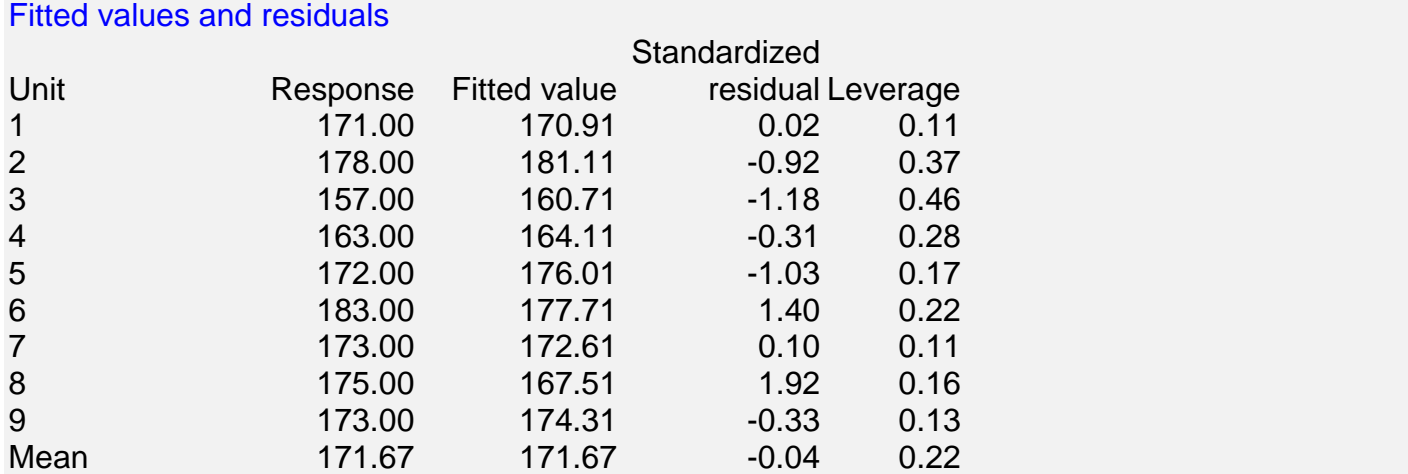

### *Piecewise Functions*

If you think your model would be better as two straight lines rather than one (or even three lines!) you can fit a piecewise model. Genstat will fit the model and even find the best breakpoint (where to split the model) for you.

- 1. Open the file mens 1500m
- 2. Choose **Stats** menu then **Linear Regression** then change the regression type to **Splitline regression**
- 3. Choose the options shown

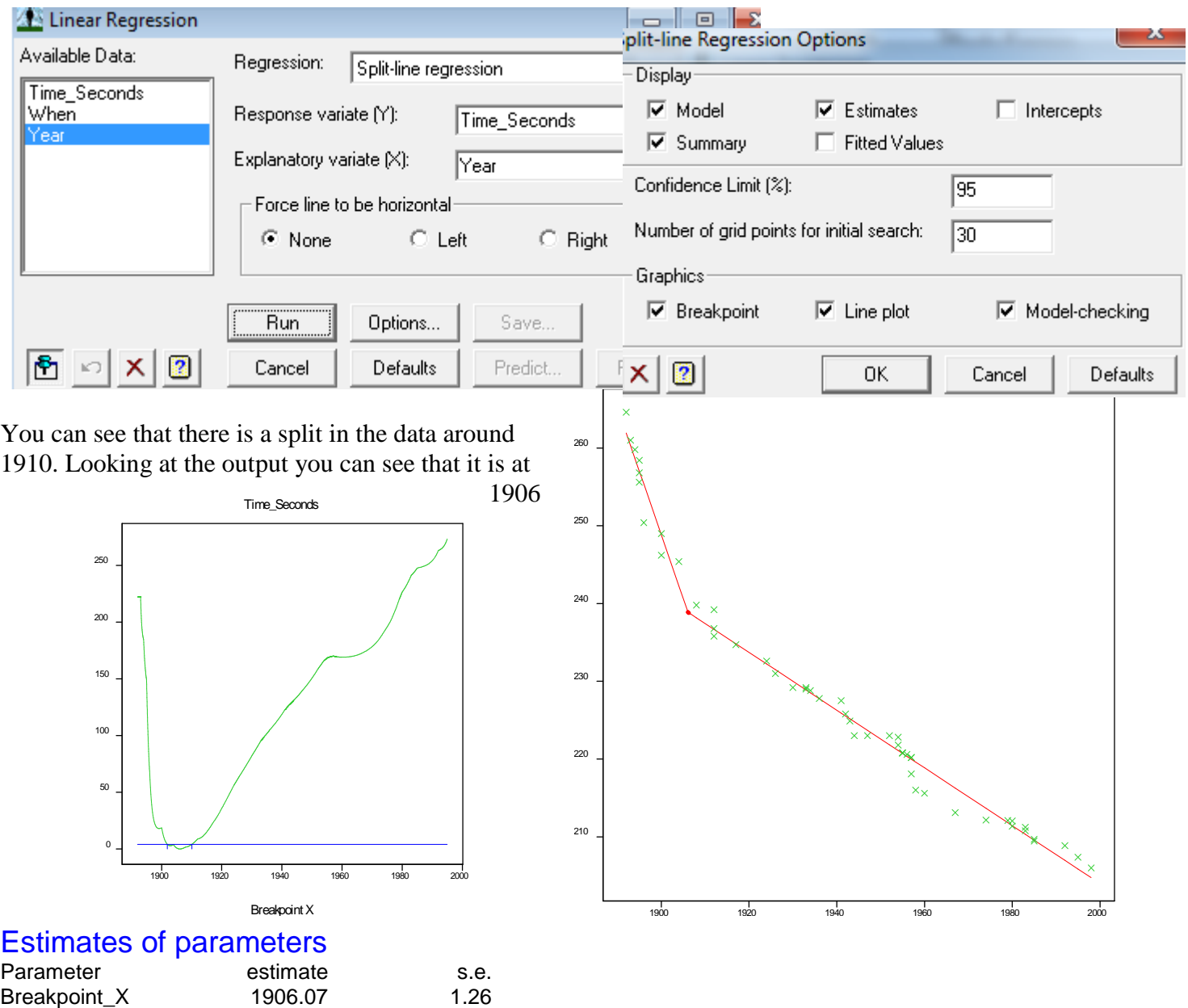

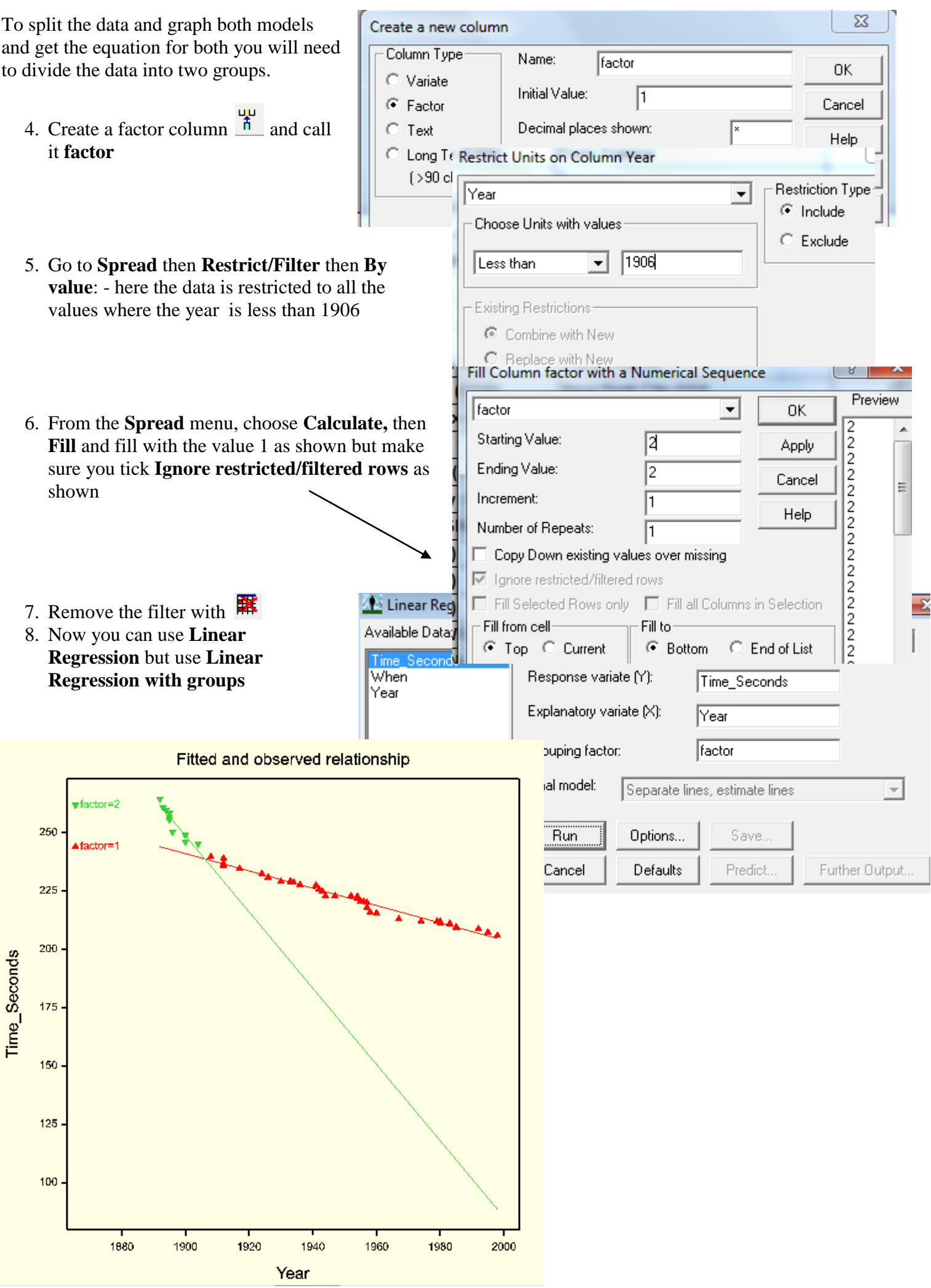

# Summary of analysis

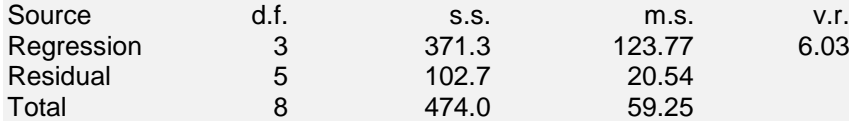

Percentage variance accounted for 65.3

Standard error of observations is estimated to be 4.53.

### Estimates of parameters

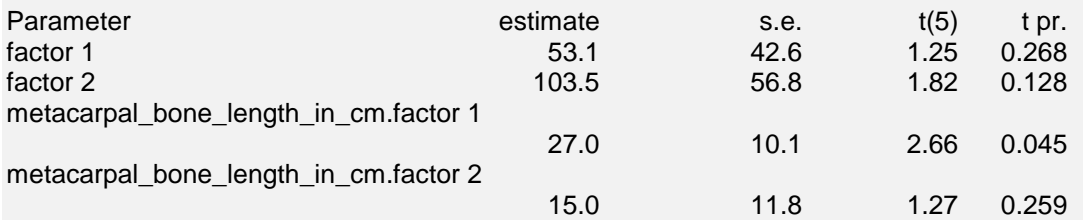

While you don't have an **r** value, you do have the t probabilities and as you can see they are higher than 0.05 and before they were only 0.03 so as mentioned earlier, this data set would be better not as a piecewise model!

### *More than one pair of variables in your data set*

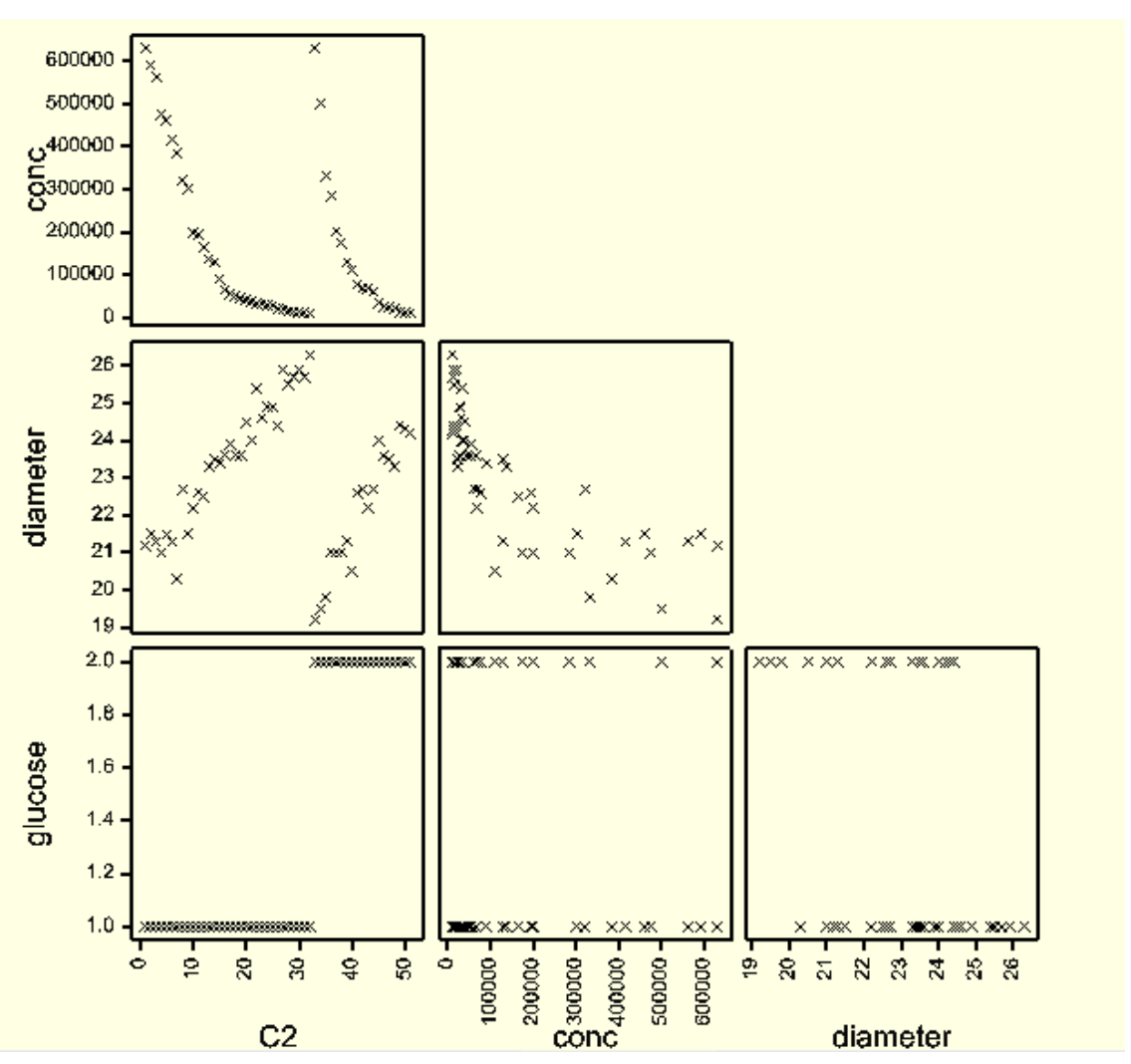

When you have more than one pair of data variables, you can plot all the possible data pair combinations by using **Graphics** and then **Scatterplot Matrix** and choosing all the data variables – this now gives you a plot like the one below. Here there are 3 pairs of variables, and the six combinations are plotted – the first row gives X on the x axis and concentration (middle graph) on the y axis and diameter (right graph) on the y axis. The second row has concentration on

the x axis with X(left) and diameter (right) on the x axis. The third row has diameter on the x axis and X (left) and concentration (right) on the y axis. This data is from the file cell (but the second column has been deleted – it had 2 values 1 or 2 for glucose)

# *Non- Linear Models*

You can fit polynomial, exponential, power, square root or piecewise models using Genstat. Once the regression has been fitted, you can compare the scatterplot, the residual analysis, the  $R/R^2$  value as well and the p-value of the F statistic and the significance of the t-test for  $\beta_1$  value in your model to decide which of the models appears to be the best.

If a more complicated model is only slightly better than another, it is usual to use the more simple model as its interpretation is easier.

Remember to consider also, the number of data points you have - at least 30 is considered enough for a reliable model.

### **Exponential Function**

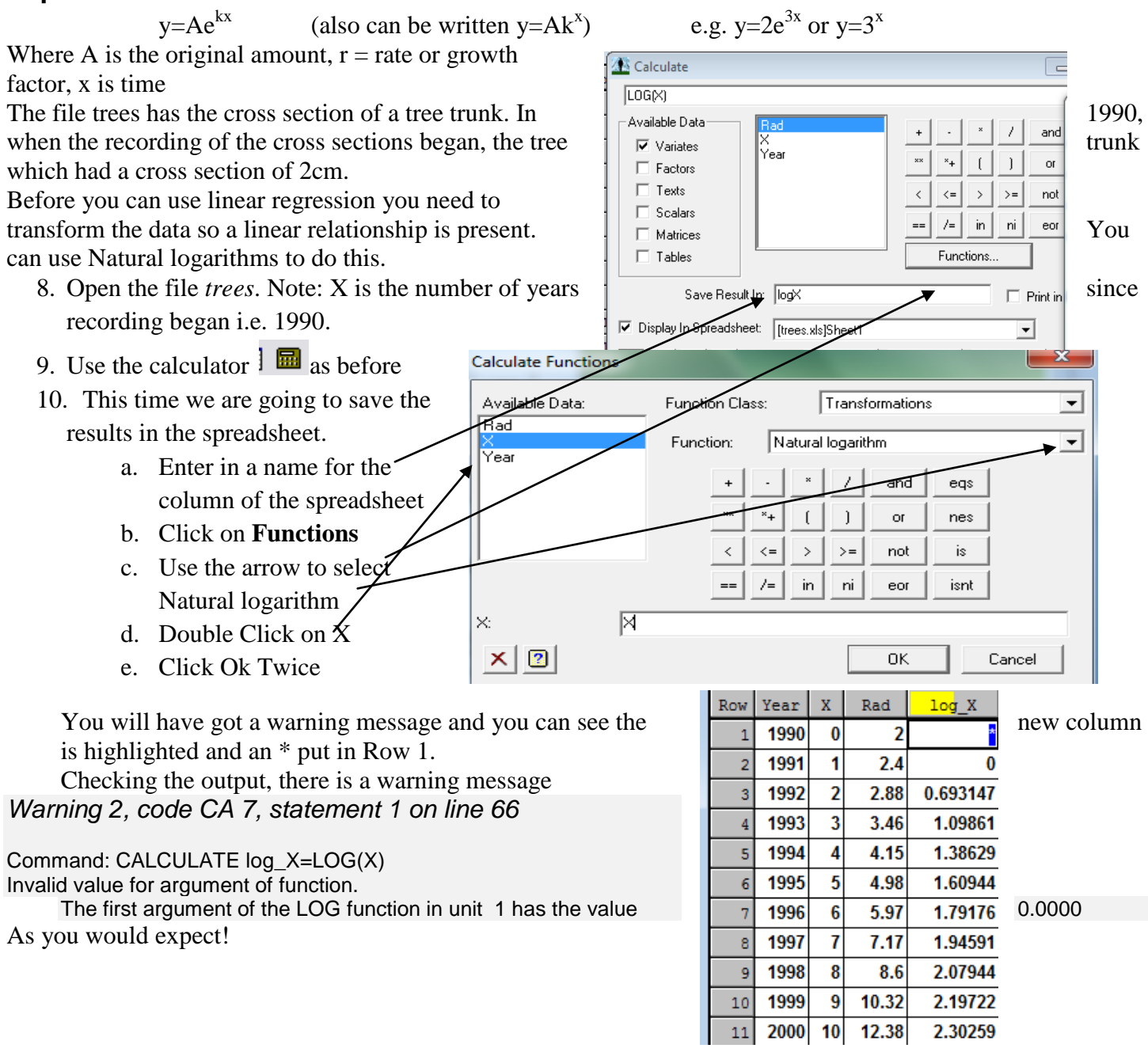

Repeat the transformation for the radius, ensuring you have a new name for the column where the results are to be displayed.

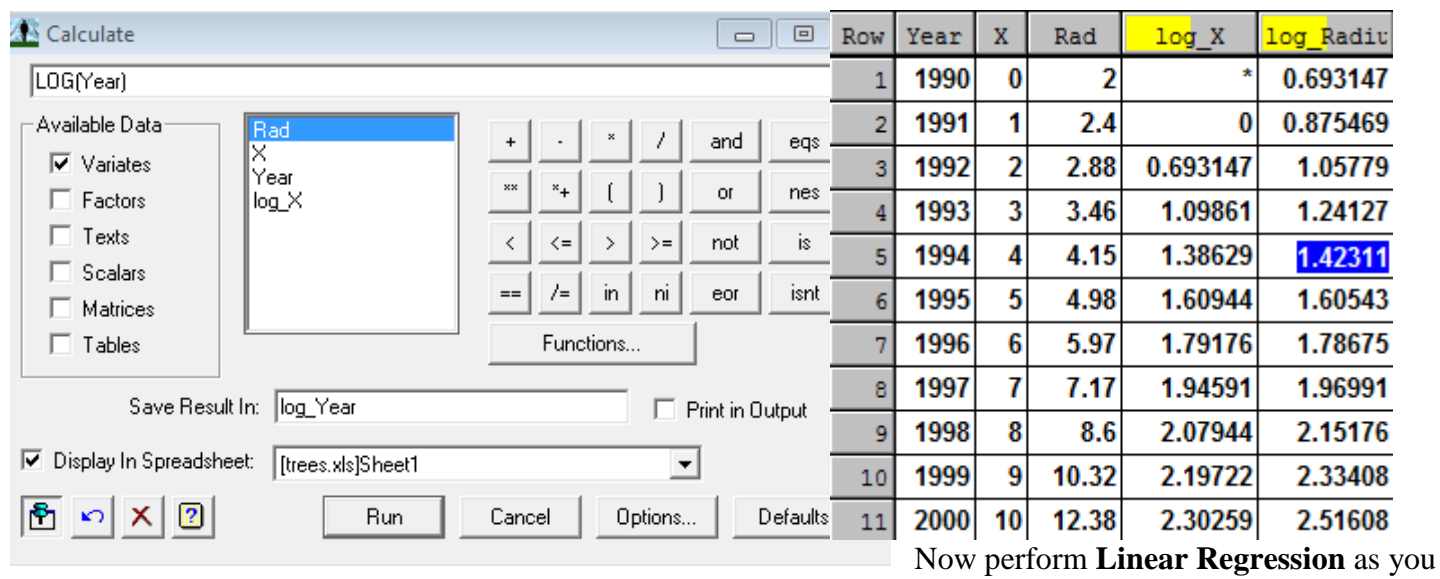

have done previously but try different combinations

- a. X explanatory, Radius Response
- b. X explanatory, log (Radius) Response
- c. log (X) explanatory, log (Radius) Response

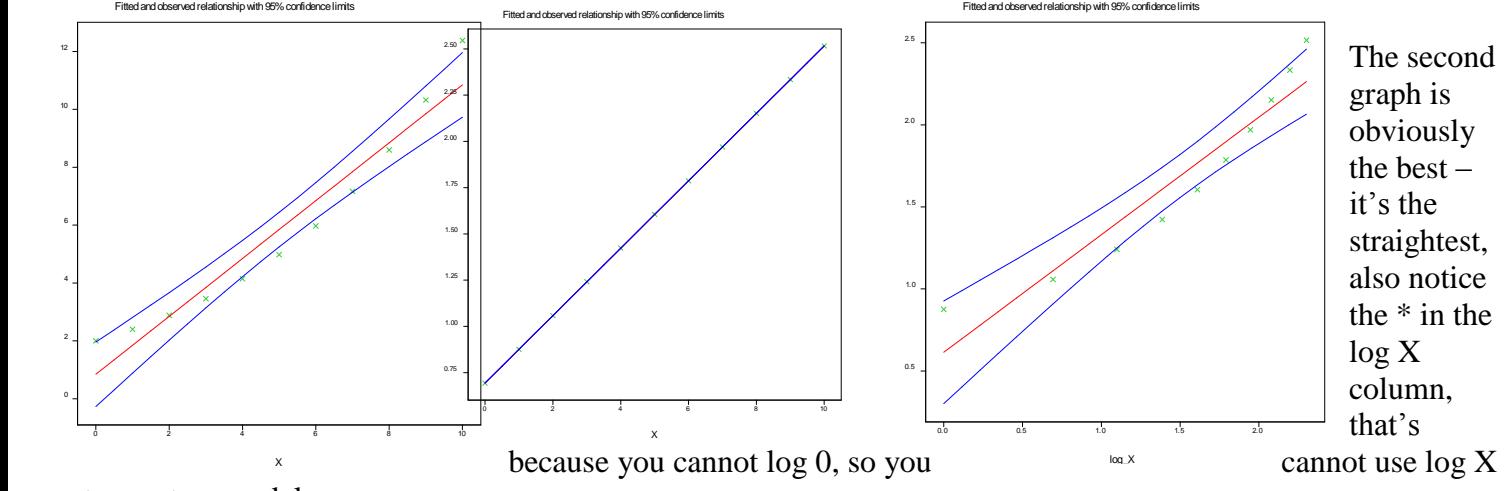

to create a model

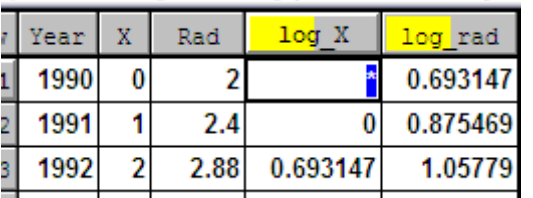

This means that an **exponential model** is possibly a very suitable model.

Now you can perform Linear Regression using  $X$  as the explanatory variable and log Radius as Response variable as you can see there is a linear relation between the two.

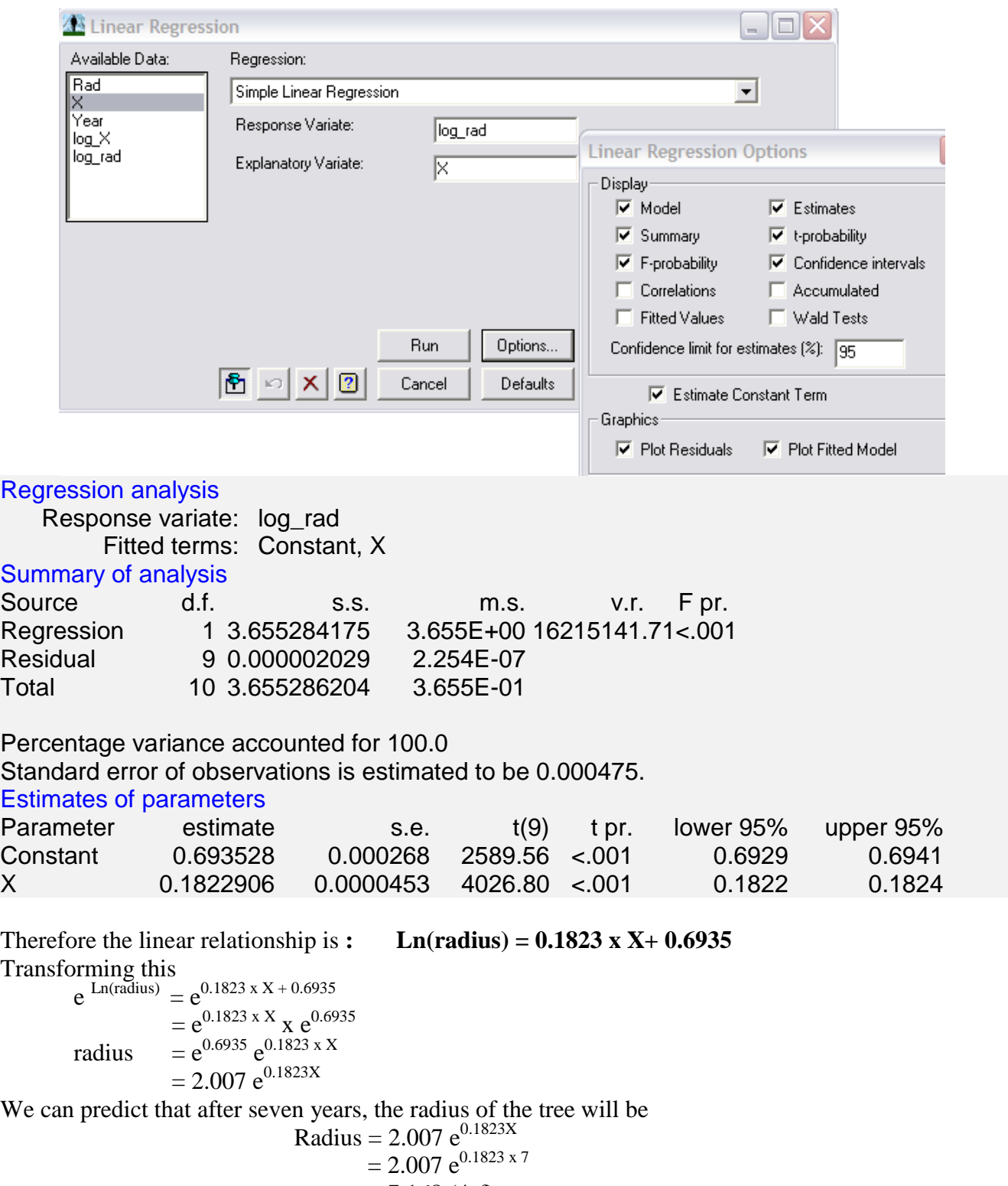

 $= 7.168$  (4sf) This compares well with the observed value of 7.17.

### **Power function**

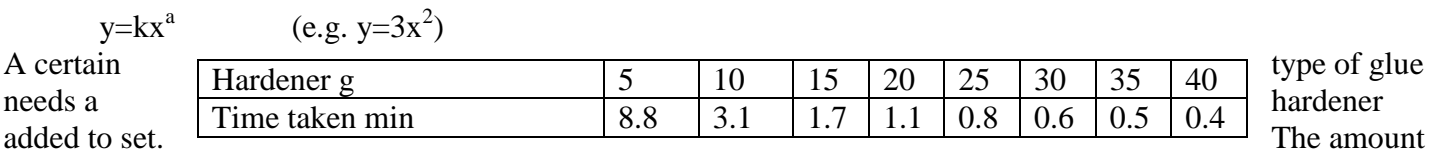

of hardener added affects the time taken for the glue to set, as shown in the table above

we will enter the data in manually. last file first (**Data, Clear All data**)

- 2 columns
- f. Type in the hardener values in the first second column
- g. Right click in the first column and choose **Column Attribute**.
- h. Fill in the dialogue box as shown below. This is where you can also change the type of data by using

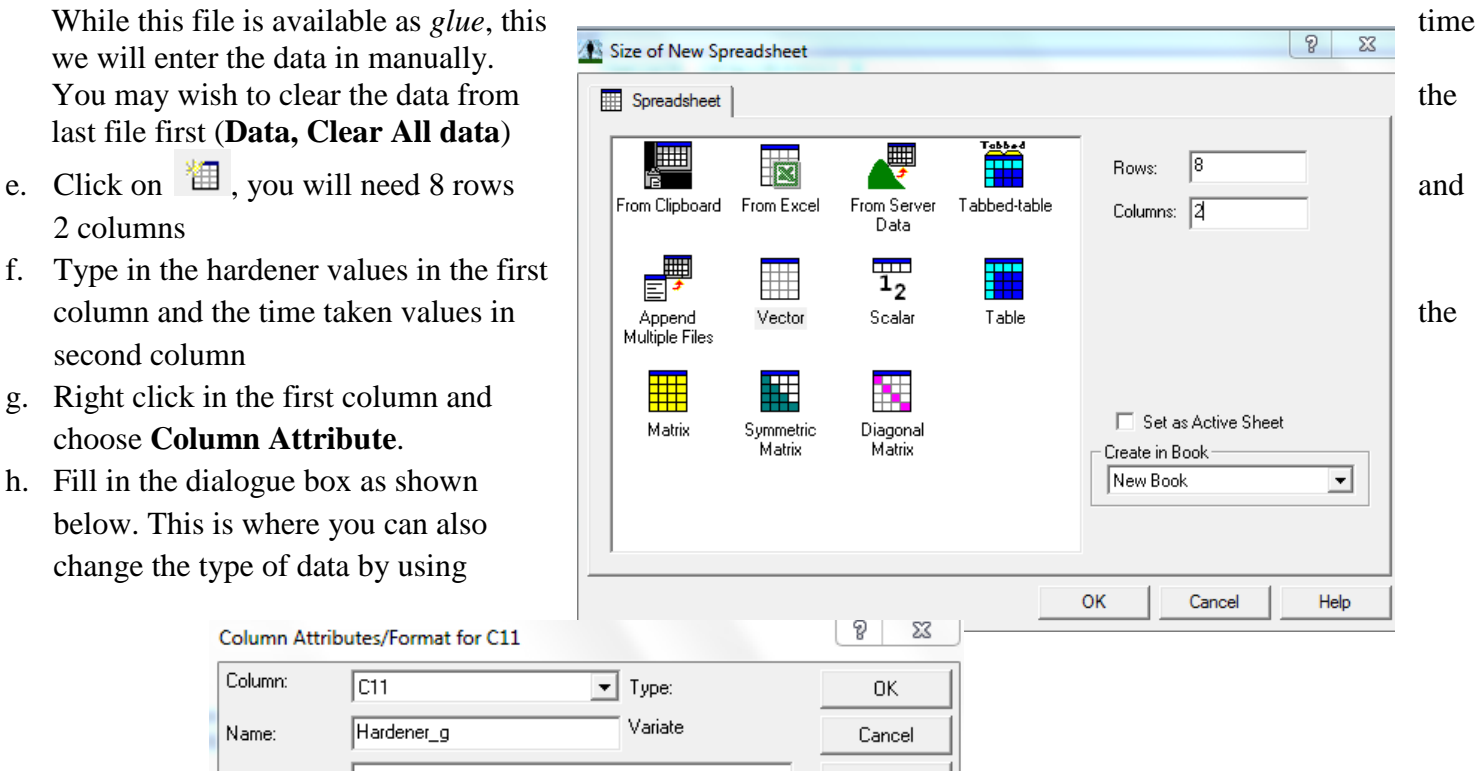

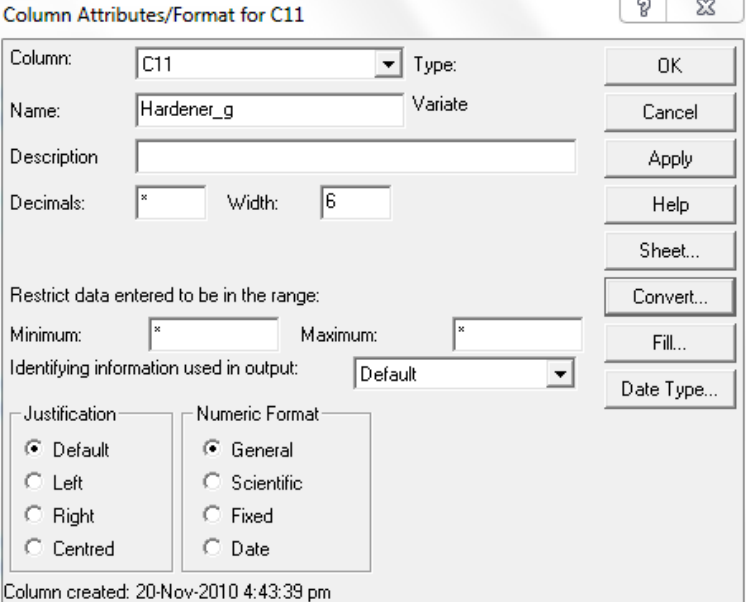

**Convert** if it is the wrong type (variate when is should be date etc.) and where you can change the **Date Type.**  You can alter the width here or by manually dragging in the spreadsheet window.

Repeat for the other column, naming it **Time\_taken - min**

Now you can transform the data as before. (Remember to use **Natural Logarithms**) and graph the three possible models

- Explanatory : Hardener, Response: Time taken
- Explanatory : Hardener, Response: log (Time taken)
- Explanatory : log(Hardener), Response: log(Time taken)

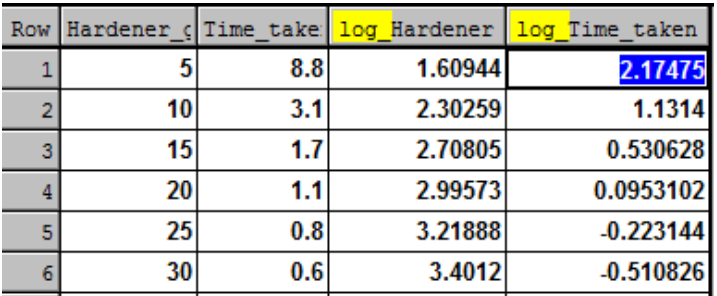

Now graph the three possible models.

The last graph looks the most linear, so perform Linear Regression on Explanatory : log(Hardener), Response: log(Time taken) to find the equation for the power model

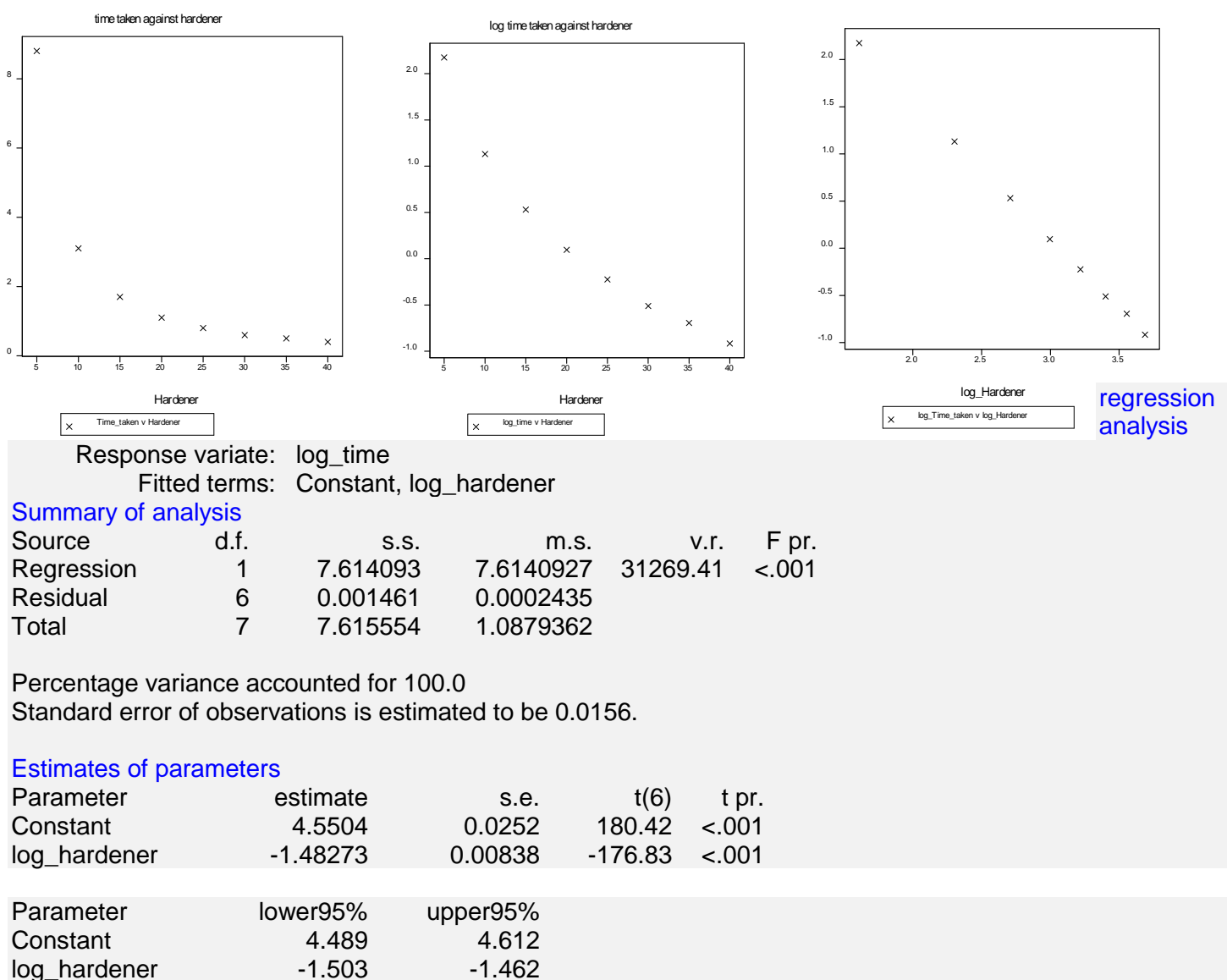

In this glue example, the y intercept is 4.55 and the gradient -1.48

$$
\ln(\text{hardener}) = -1.48 \ln(\text{time}) + 4.55
$$
\ne <sup>ln(\text{hardener})</sup> = e<sup>-1.48 \ln(\text{time}) + 4.55</sup>  
\ne <sup>ln(\text{hardener})</sup> = e<sup>-1.48 \ln(\text{time})</sup> x e<sup>4.55</sup>  
\nhardener = e<sup>4.55</sup> x e<sup>-1.48 \ln(\text{time})</sup>  
\n= 94.6 time<sup>-1.48</sup> (-1.48 \ln(\text{time}) = ln(\text{time})<sup>-1.48</sup>)  
\nWe can test this model to by substituting in a harderer value e.g. 35 and checking the time taken.  
\nTime = 94.6 (35)<sup>-1.48</sup>  
\n= 0.49 very close to the observed 0.5  
\nNow we can use this to predict the time taken for 50g  
\nTime = 99.48 (50)<sup>-1.5</sup>  
\n=0.28 minutes

### **Polynomial**

You may fit any **polynomial** in Genstat

- Choose Linear Regression but this time change the Regression to Poynomial Regression, then choose whether you want a quadratic, cubuc etc, you will get a similar output to before
- Regression analysis
- $\bullet$
- Response variate: stature\_in\_cm

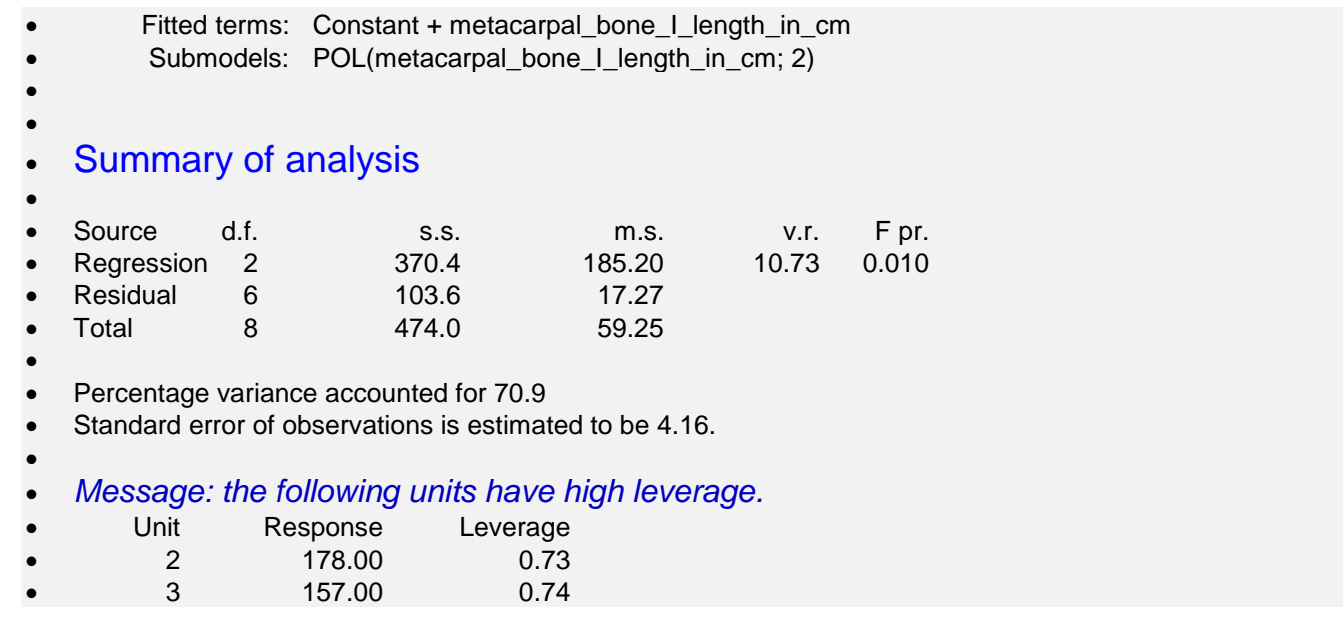

### **Time Series using Genstat**

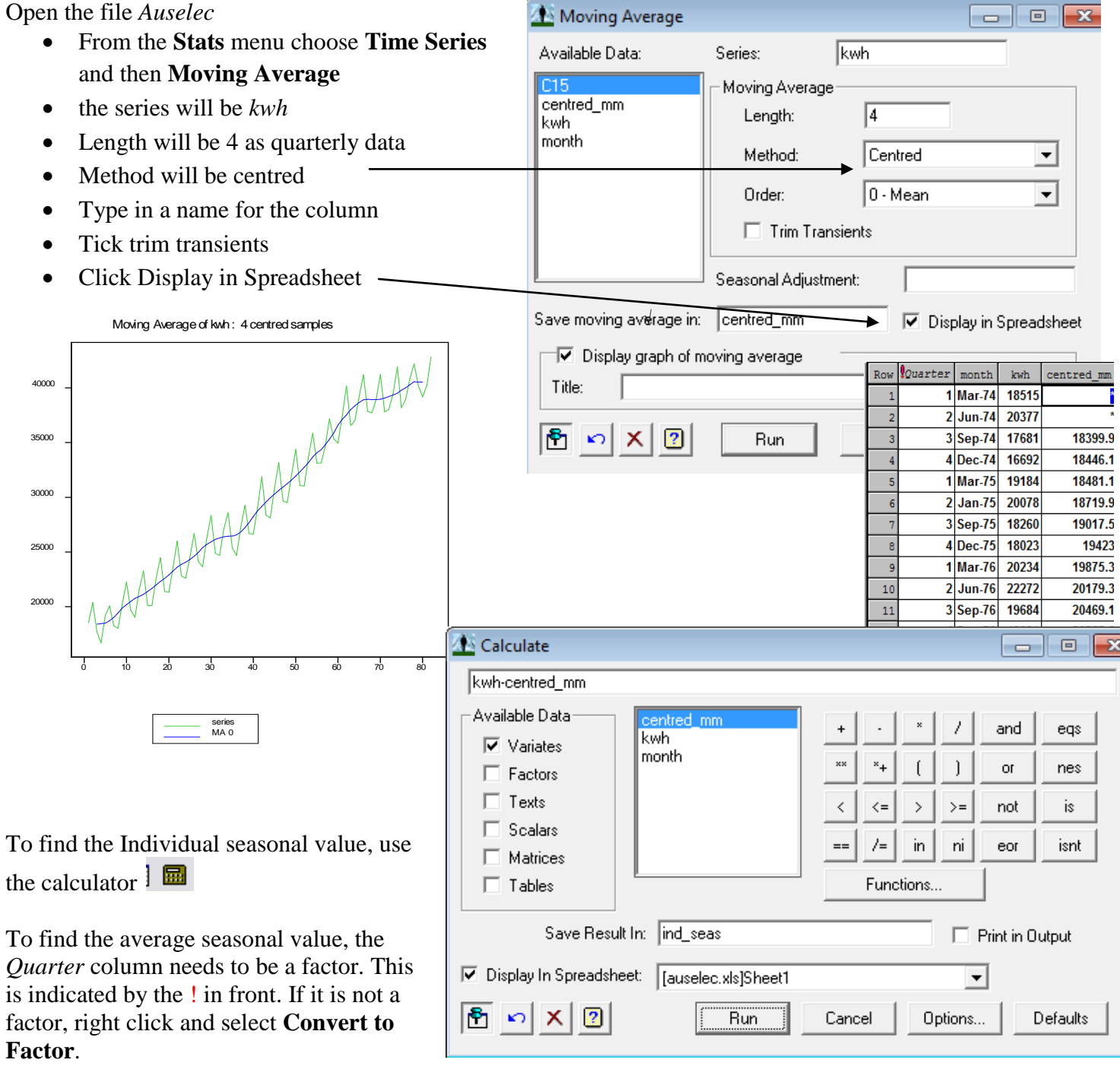

Now to get the average seasonal effect, choose **Calculate** from the **Spread** menu and then **Summary Statistics.** Remember to click **Merge**!

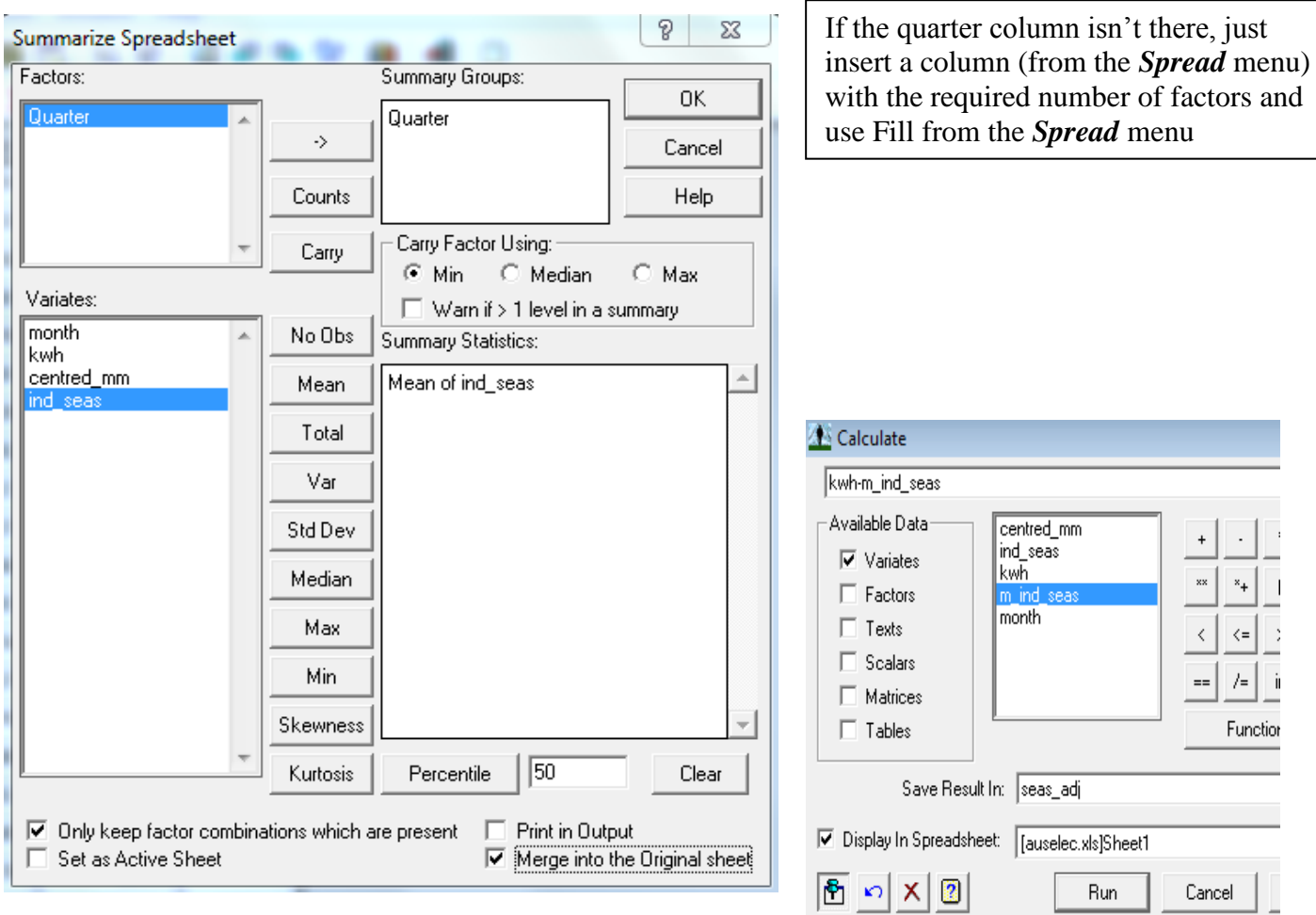

You can now also find the seasonally adjusted data using the **Calculator**  $\begin{bmatrix} \blacksquare \ \blacksquare \end{bmatrix}$ To get the trend line and its equation you

need to perform **Linear Regression.** You need to know how many time periods have passed. You can insert a

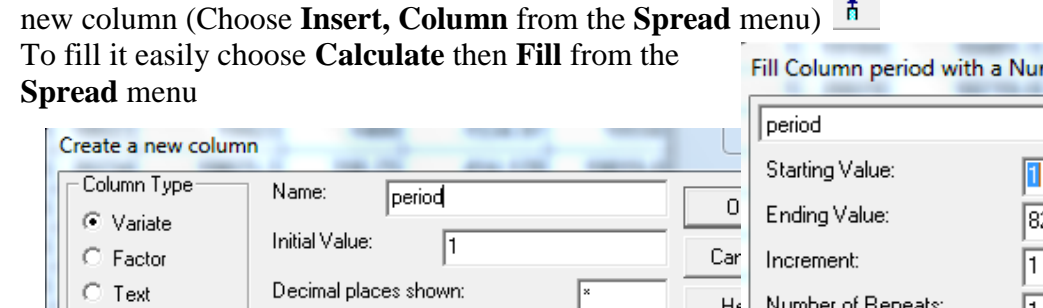

 $\sqrt{2}$ 

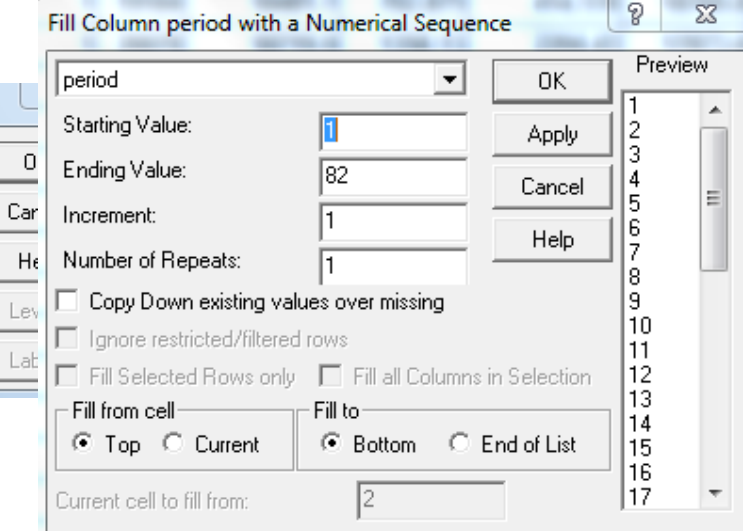

Now run the **Linear Regression**

Number of Levels:

Long Text

 $( > 90$  chars  $)$ 

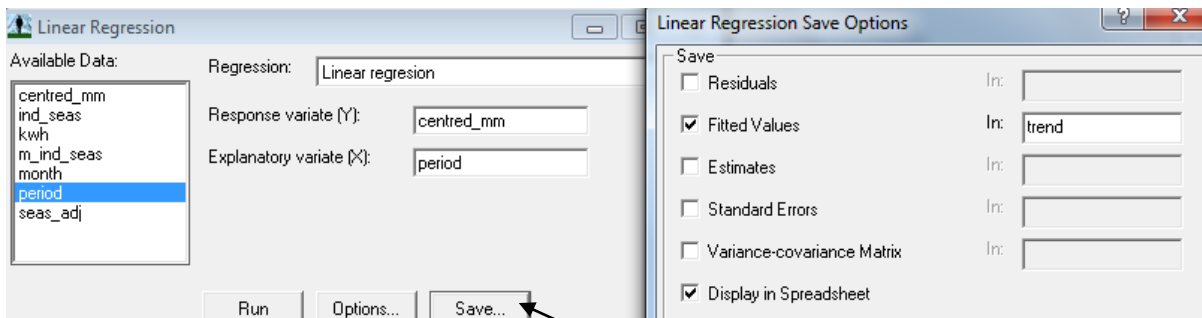

To save the fitted values, you click on the **Save** option when you run the **Linear Regression** Estimates of parameters

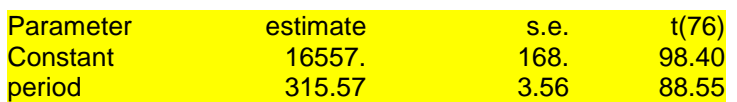

#### **So the model is kwh = 315.57 \* quarter period + 16557**

To graph the raw data, the trend and the smoothed data on the same graph, you choose **Line 2D** from the **Graphics** Menu. Then you need to choose a **Multiple Y** graph

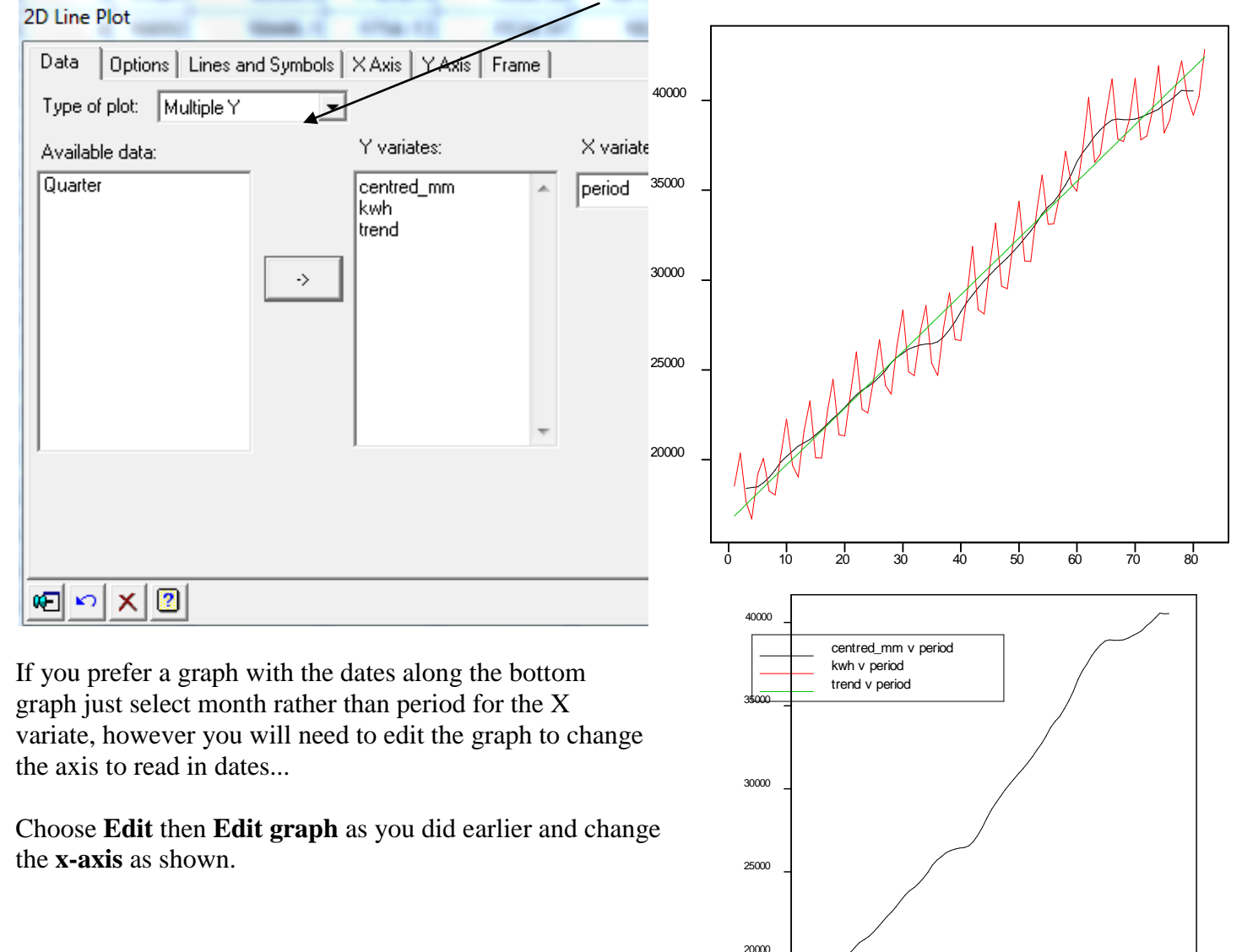

Apr-75 Dec-77 Sep-80 Mar-86

centred\_mm v month

ا<br>83-Jun-

month

Dec-88 Sep-91 Jun-94

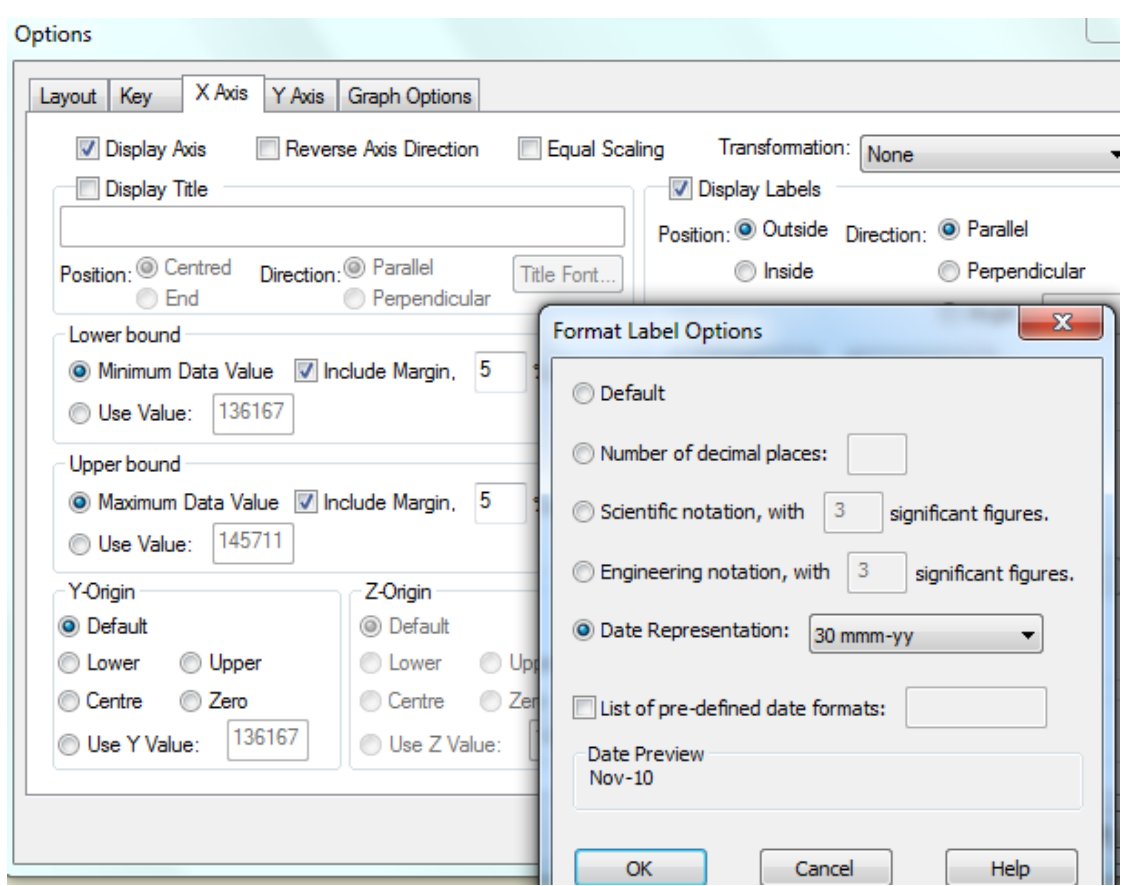

To make predictions, you can just use the formula for the trend line and then add on the average seasonal effect.

You can use the computer to work out the moving means (or medians) and produce a graph with a trendline and find the equation of the trend line.